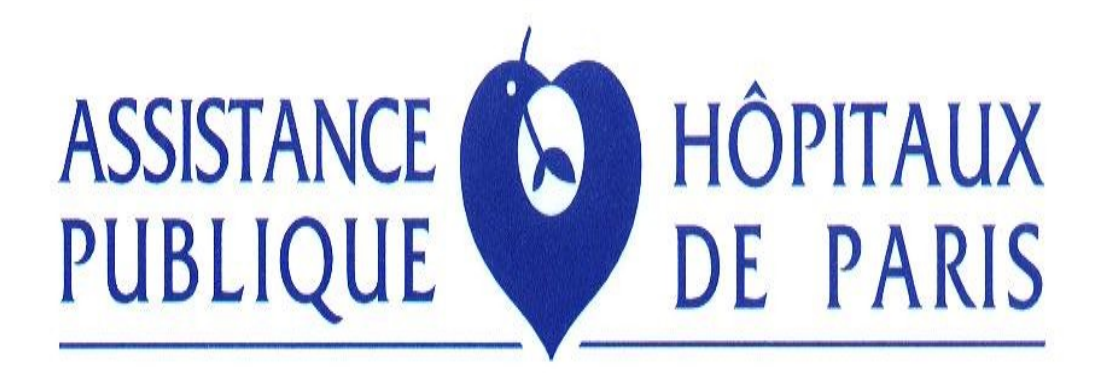

# **"BACTERIES MULTIRESISTANTES À L'AP-HP"**

**Collégiale de Microbiologie de Paris**

**Enquête 2011**

**--- Notice d'emploi**

**Comité de Pilotage BMR RAISIN** : I. Arnaud, X. Bertrand, E. Caillat-Vallet, A. Carbonne, B. Coignard, C. Dumartin, M. Eveillard, T. Fosse, N. Garreau, V. Jarlier, N. Marty, S. Maugat, J. Mounir, O. Bajolet-Laudinat, P. Parneix, E. Reyreaud, A. Savey, H. Sénechal, E. Sousa, D. Talon, D. Trystram.

Rédigé par D. Trystram, A. Carbonne et V.Jarlier, mars 2011.

Personne à contacter : D.Trystram, 0142162081 [<david.trystram@sap.aphp.fr>](mailto:david.trystram@psl.aphp.fr)

# Table des matières

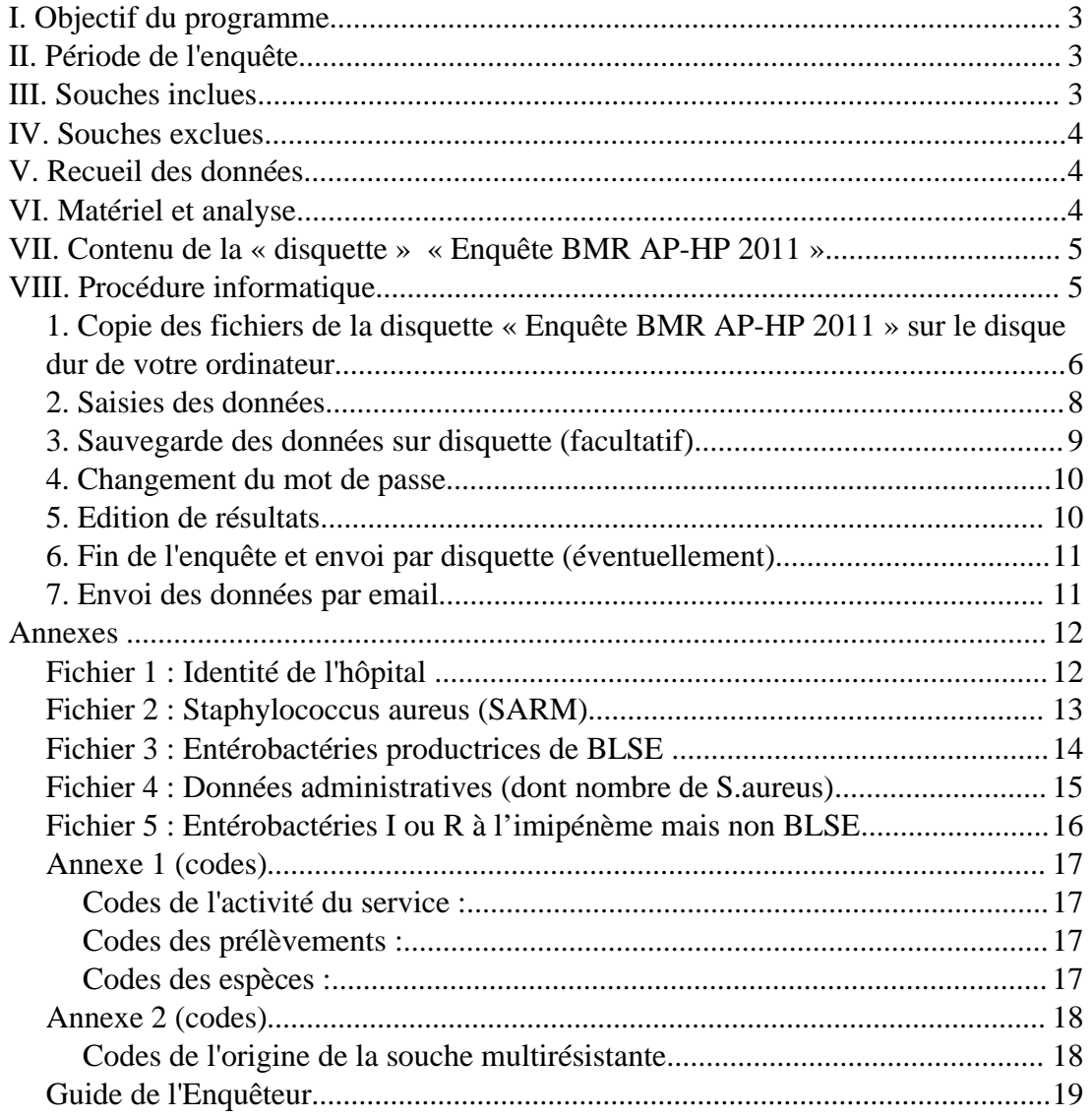

# *I. Objectif du programme*

Evaluer l'impact des actions de prévention de la diffusion des bactéries multirésistantes, inscrites par le CTIN (Direction Générale de la Santé), le CCLIN Paris-Nord et le CLIN Central de L'AP-HP comme prioritaires dans le cadre de la lutte contre les infections nosocomiales.

### **Cibles :**

- *Staphylococcus aureus* résistant à la méticilline (SARM),

- les entérobactéries productrices de ß-lactamases à spectre étendu (BLSE),

- objectif secondaire : les entérobactéries I ou R à l'imipénème mais non productrice de de ß-lactamases à spectre étendu (BLSE). C'est à dire la reconduction de l'enquête effectuée de 2005 à 2009 (très peu de cas).

#### **Indicateurs :**

- proportion de SARM chez *S.aureus* (souches isolées des prélèvements à visée diagnostique),

- incidence (pour 100 admissions et pour 1000 journées d'hospitalisation) des malades ayant au moins un prélèvement à visée diagnostique positif à SARM et à entérobactéries productrices de BLSE.

## **Modifications par rapport à 2010 :**

 - Saisie des uniquement bactériémies à SARM ; les SASM ne sont plus saisis (seul le dénominateur SASM+SARM est saisie dans la fichier ADMI2011.REC) (selon les mêmes modalités de dédoublonnage).

# *II. Période de l'enquête*

- La période de recueil **débutera le 1er avril 2011 et finira le 30 juin 2011** pour *S.aureus,* EBLSE, entérobactéries I ou R à l'imipénème mais non productrice de BLSE pour tous les laboratoires (c'est à dire contemporain de la période du CCLIN Paris-Nord et tous les CLIN Français).

L'enquête s'inscrit dans un programme de surveillance discontinue (3 mois / an) initié en 1996 et intégrée à la demande nationale RAISIN (Réseau de surveillance des bactéries multi-résistantes à partir des laboratoires de microbiologie) depuis 2002.

# *III. Souches inclues*

- Toutes les souches de *S.aureus* et (quelle que soit leur sensibilité aux antibiotiques) isolées des **prélèvements à visée diagnostique** de **tous les malades hospitalisés au moins 24 heures** (c.à.d. hospitalisation de jour et séances exclues), doublons exclus (cf chapitre IV).

- Toutes les souches d'entérobactéries productrices de BLSE isolées des prélèvements à **visée diagnostique** de **tous les malades hospitalisés au moins 24 heures** (c.à.d. hospitalisation de jour et séances exclues), doublons exclus (cf chapitre IV).

- Module entérobactéries I ou R à l'imipénème **mais non** productrices de BLSE (EBLSE). isolées des prélèvements à visée diagnostique de tous les malades hospitalisés au moins 24h c'est à dire hospitalisation de jour et séances exclues, doublons exclues (cf. chapitre IV). Garder toutes les souches (EBLSE ou non) précieusement. Fiches des cas simplement (c'est à dire pas de dénominateurs).

Pour la définition des bactéries cibles, le référentiel est le communiqué du Comité de l'antibiogramme de la Société française de microbiologie (CA-SFM) (<http://www.sfm.asso.fr>)

# *IV. Souches exclues*

- Souches de SARM et de EBLSE, isolées de prélèvements à visée écologique (nez, selles..), c.à.d. dans lesquels on recherche exclusivement des bactéries multirésistantes (par exemple en utilisant des milieux sélectifs contenant des antibiotiques).

- Souches de *S.aureus* (quelle que soit leur sensibilité aux antibiotiques) et de EBLSE isolées de prélèvements réalisés chez des malades externes consultant à l'hôpital ou hospitalisés moins de 24 heures (ex : hospitalisation de jour).

- Doublons : souche isolée chez un malade pour lequel une souche de la même espèce et de même antibiotype a déja été prise en compte dans l'enquête et durant la période de l'enquête, quel que soit le prélèvement à visée diagnostique dont elle a été isolée (cf. guide méthodologique édité par l'ONERBA).

# *V. Recueil des données*

- Les informations à recueillir sont exposées dans le questionnaire de l'enquête et le guide de l'enquêteur en annexes.

# *VI. Matériel et analyse*

- Enquête à l'aide du logiciel d'épidémiologie Epi Info fonctionnant sur PC.

- Disquette ou fichier fourni contenant les fichiers de saisie des données. Le fichier permettant l'installation est disponible sur le site de l'ONERBA ([<http://www.onerba.org>](http://www.onerba.org/), -> RES-ONERBA, la vie des réseaux, « [Réseau de la](http://www.onerba.org/rubrique.php3?id_rubrique=20)  [Collégiale de Bactériologie-Virologie-Hygiène de l'Assistance Publique- Hôpitaux de](http://www.onerba.org/rubrique.php3?id_rubrique=20) [Paris \(Département de microbiologie de Paris », Enquête 2011.](http://www.onerba.org/rubrique.php3?id_rubrique=20)

- Analyse par chaque laboratoire de ses propres résultats, avec l'aide d'un programme d'analyse associé aux fichiers de saisie des données qui permet à tout moment l'édition automatique des principaux résultats. - Analyse globale par les membres du réseau.

# *VII. Contenu de la « disquette » « Enquête BMR AP-HP 2011 »*

La disquette ou le fichier téléchargeable contient les 4 fichiers de saisies de données (dont les noms se terminent par ".REC") associés à différents fichiers (".CHK", ".TXT", ".EXE", ".OVR"...) nécessaires au déroulement de l'enquête (fichiers de contrôle des saisies, de codage automatiques, de programmation d'analyse...) mais que vous n'avez pas à utiliser lors de la saisie des données.

La disquette ou le fichier téléchargeable contient également les modules du logiciel Epi Info nécessaires à la saisie et l'analyse, qui seront automatiquement installés sur votre ordinateur lorsque vous allez copier les fichiers de la disquette.

Les 6 fichiers de saisie des données sont :

IDE2011.REC, SA2011.REC, EBLS2011.REC, ADMI2011.REC IPMR2011.REC

Toutes les informations à recueillir sont à saisir dans ces fichiers.

- **Fichier ADMI2011.REC** : Données administratives

Il n'est rempli qu'une seule fois au cours de l'enquête (une fiche).

- **Fichier IDE2011.REC** : Identité de l'hôpital (une fiche)

C'est le 1er fichier à remplir. Il n'est rempli qu'une seule fois au cours de l'enquête.

- **Fichier SA2011.REC** : *Staphylococcus aureus*

Il contient les fiches de saisie des informations sur les souches de *Staphylocccus aureus* isolées pendant la durée de l'enquête.

- **Fichier EBLS2011.REC** : Entérobactéries productrices de BLSE Il contient les fiches de saisie des informations sur les souches

d'entérobactéries productrices de BLSE isolées pendant la durée de l'enquête.

**- Fichier IPMR2011.REC :** Entérobactéries résistantes à l'imipénème mais non BLSE.

# *VIII. Procédure informatique*

Le document « zippé » (.zip) ou autoexecutable (.exe) contenant les différents fichiers nécessaires au déroulement de l'enquête (fichiers de contrôle des saisies, de codage automatiques, de programmation d'analyse...) doit être dézippé ou installé sur une disquette vierge ou une clé USB (en particulier si absence de lecteur de disquette sur le PC). La disquette ou la clé USB obtenue comprend les différents répertoires et fichiers avec en particulier 6 fichiers de saisies de données (dont les noms se terminent par ".REC") et les modules Analysis et Enter du logiciel Epi Info. Ainsi, l'installation préalable du logiciel Epi-Info sur le disque dur de votre ordinateur n'est pas nécessaire. **L'installation de l'application fournie est suffisante.**

# **1. Copie des fichiers de la disquette « Enquête BMR AP-HP 2011 » sur le disque dur de votre ordinateur**

*Les commandes à taper au clavier peuvent l'être aussi bien effectuer en minuscules qu'en majuscules.*

- Mettre en marche l'ordinateur,

le texte suivant apparaît à l'écran si vous êtes encore C:\> sous ms-dos :

Ou autrement avec d'autres versions de windows (9x, 2000, XP... ), ouvrir une « Commandes MS-DOS » ou une « Invite de commandes » (pour XP) [aller dans démarrer -> programmes (et de plus accessoires pour XP) ou la touche drapeau-windows-a-gauche avec la lettre « r » puis cmd entrée].

- vous pouvez avoir aussi ce type d'invite de C:\>windows programme :

- Si vous avez téléchargé le fichier de l'archive sur internet ou bien encore reçu celui-ci par mail, (1) le copier dans un répertoire temporaire avec votre explorateur Windows, par exemple c:\tmp\ puis (2) cliquer le fichier bmraphp2011.exe, il apparaît furtivement une fenêtre noire (ms-dos), un nouveau répertoire a été crée : dskt2011 (pour disquette 2011). :

Deux situations (lecteur disquette ou clé usb) :

**(a)** Si vous avez (encore) un lecteur de disquette, Copier l'ensemble des fichiers et répertoires sur une disquette vierge (pour cela il est nécessaire de (i) sélectionner les fichiers et répertoires à la souris, c'est à dire les fichiers bmr.bat, installe.bat, et les dossiers donnees, program, annexes, epi604d, de les copier (clic droit) puis (ii) de les coller sur la disquette A: dans un second temps).

- Introduire la disquette dans le lecteur A (si vous avez reconstitué votre disquette, c'est déjà le cas bien entendu), et suivre alors les étapes habituelles comme des années précédentes.

 - Taper dans une fenêtre ms-dos (appelé aussi invite de commandes, auquel on accède en passant par : 'Tous les programmes' -> 'Accessoires' -> 'Invite de commandes') :

le texte suivant apparaît à l'écran : C:\>A:INSTALLE C :

 NB : Si le disque dur de votre ordinateur a un autre nom que " C ", remplacez " C " par le nouveau nom : ex : si le nom est " D ", tapez A:INSTALLE D :

- **(b)** Si vous n'avez pas de lecteur de disquette mais uniquement l'utilisation d'une clé USB, comme pour la disquette vous avez à « déplier » automatiquement le fichier bmraphp2011.exe ou avec winzip (ou équivalent) l'application au format 'zip' directement dans dans la racine (*important*) de la clé, par exemple sur [x:\](file:///../h:/) (changer la lettre en fonction, par exemple e: ou f: etc.. jusqu'à h:). Vous aurez alors :

x:\annexes

x:\bmr.bat x:\donnees x:\epi604d x:\installe.bat x:\program

ps : Il peut y avoir d'autres répertoires ou fichiers présents sur la disquette, cela ne pose pas de problème. Une fois l'installation faite, les fichiers et répertoires de l'installation peuvent être supprimé.

- tapez alors dans une fenêtre MS-DOS (appelé aussi invite de commandes, auquel on accède en passant par : 'Tous les programmes' -> 'Accessoires' -> 'Invite de commandes') :

[x:\installe](file:///../x:/installe) c:

Et l'installation se poursuit comme habituellement.

- Taper sur la touche "Return" ou "Entrée",

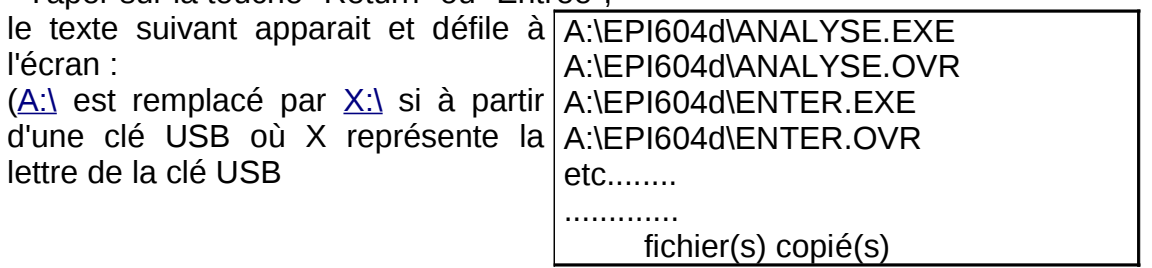

- Lorsque tous les fichiers ont été copiés sur le disque dur de votre ordinateur, un écran vous demande de sélectionner le nom de votre hôpital dans la liste d'un menu déroulant. Pour faire défiler la liste des établissements qui sont classés par ordre alphabétique, servez-vous des flèches du clavier. Cette opération permet le codage de votre établissement.

- Lorsque vous avez réalisé cette opération, un écran vous confirme que l'installation s'est déroulée avec succès, et vous demande d'appuyer sur la touche " Entrée ". Un mot de passe vous est alors demandé (pour la première utilisation du programme le mot de passe est "**aphp99**", vous pourrez le remplacer par la suite par le mot de passe de votre choix : voir chapitre 5).

- Le menu principal du programme de l'enquête s'affiche à l'écran, vous pouvez alors commencer la saisie des données (voir chapitre 3) ou interrompre la procédure en tapant sur la touche F10 (en haut du clavier).

NB : Description de l'installation.

Un répertoire "BMR2011" est créé sur le lecteur "C" de votre disque dur ou "D" (par exemple) si vous avez choisi ce disque pour l'installation.

Ce répertoire contient lui-même 4 sous répertoires:

DONNEES : contenant les fichiers de données et les fichiers de contrôle de la saisie.

EPI604d : contenant les modules ENTER et ANALYSIS d'Epi-info version 6.04d (4 fichiers).

PROGRAM : contenant tous les fichiers programmes.

ANNEXES : contenant les fichiers annexes (.TXT, .QES ou .odt)

Un fichier "BMR.BAT" est copié à la racine du lecteur "C", et permet le lancement du programme.

 Note : Vous pouvez faire un raccourci sur le bureau windows en faisant : bouton droit de la souris à partir du bureau windows, nouveau, raccourci, cliquer sur parcourir, disque local (c: ou d: ou autre), sélectionner le fichier bmr, puis cliquer sur OK, suivant, changer éventuellement le nom du raccourci de bmr pour bmr2011 par exemple, puis enfin cliquer sur terminer.

### **2. Saisies des données**

- Mettre en marche l'ordinateur, ouvrir une fenêtre MS-DOS :

- Si le texte suivant apparaît à l'écran :  $|C\rangle$ >

taper BMR puis sur la touche "Return" ou "Entrée",

- Si vous avez C:\>windows

taper aussi BMR puis sur la touche "Return" ou "Entrée" . S**i vous avez fait un raccourci** (c'est préférable), cliquer à partir du bureau windows sur ce raccourci.

Un mot de passe est demandé. Pour la première utilisation du programme le mot de passe est "**aphp99**". Vous pourrez le remplacer par la suite par le mot de passe de votre choix (voir chapitre 5),

le menu principal du programme de l'enquête s'affiche à l'écran,

le curseur se situe sur "SAISIR" en haut et à gauche de l'écran,

- Taper sur la touche "Return" ou "Entrée",

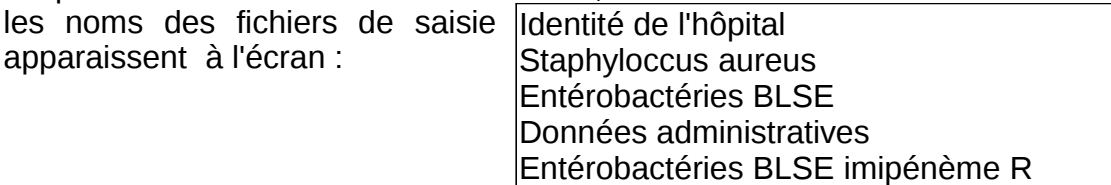

- Sélectionner le nom du fichier dans lequel vous voulez saisir des données en déplaçant le curseur à l'aide des touches flèches et valider votre choix en appuyant sur la touche "Return" ou "Entrée",

le 1<sup>er</sup> écran de saisie apparaît à l'écran.

- Taper sur la touche "Return" ou "Entrée" pour déplacer le curseur sur le 1<sup>er</sup> champ de saisie (le code de votre hôpital apparait en haut et à droite),

le curseur clignote sur le champ pour lequel une réponse est attendue. Quand une réponse est tapée (au clavier) et si elle correspond à une des réponses possibles (éventuellement préenregistrées) dans le programme, le curseur saute au champ suivant, et ainsi de suite jusqu'au dernier champ de saisie. Il est possible, sans fournir de réponse, de sauter d'un champ au suivant ou au précédent soit en tapant sur la touche "Return" ou "Entrée", soit à l'aide des touches flèches.

Pour les réponses codées concernant l'activité du service, le type de prélèvement, l'espèce des EBLSE (cf Annexe 1), vous pouvez :

- soit saisir le code que vous avez relevé sur votre questionnaire papier,

- soit avoir accès à ces codes par un menu déroulant qui s'affiche sur votre écran lorsque, le curseur se trouvant sur le champ correspondant, vous tapez sur la **touche F9**. Vous pouvez alors déplacer le curseur dans ce menu déroulant à l'aide des touches flèches et sélectionner ainsi votre réponse.

Après avoir fourni la réponse du dernier champ de saisie, la question "Enregistrer sur disque (O/N) ?" s'affiche en bas et à gauche de l'écran. Si vous tapez sur la touche "O", l'enregistrement des données saisies s'effectue sur le disque dur. Les champs d'une nouvelle fiche apparaissent à l'écran et le curseur clignote sur le premier. Si vous tapez sur la touche "N", l'enregistrement des données saisies n'a pas lieu. Le curseur revient clignoter sur le 1er champ de saisie pour d'éventuelles modifications.

- Quand les manoeuvres de saisie et d'enregistrement sont terminées, quitter l'écran de saisie en tapant sur la touche F10.

– Pour sortir du programme, taper sur la touche F10.

**NB : vous pouvez vous déplacer dans vos fiches saisies avec les touches F7 (retour arrière) et F8 (avance). Vous pouvez ainsi modifier, à postériori, en particulier les fiches ADMI2011.REC et IDE2011.REC qui ne comportent qu'une fiche.** 

**NB : Si vous avez plusieurs hôpitaux, vous pouvez : (1) regrouper sur un jeu de données, ou bien (préférable) : (2) scinder en plusieurs jeux de données (c'est à dire autant de séries de 5 fichiers .REC que d'hôpital). Ce qui en pratique consiste à saisir l'ensemble du premier hôpital, renommer le répertoire BMR2011 en BMR2011nomhop1 (par exemple), réinstaller le logiciel et saisir les données du deuxième hôpital. Le plus simple est alors d'envoyer les deux séries de 5 fichiers .REC (un par hôpital) séparément dans 2 mails différents (car 2 séries de fichiers ayant les mêmes noms risque de poser des problèmes).**

#### **3. Sauvegarde des données sur disquette (facultatif)**

Après chaque saisie, les données sont enregistrées sur le disque dur, mais vous pouvez également les sauvegarder sur une disquette si vous disposez d'un toujours lecteur :

le menu principal du programme de l'enquête est affiché à l'écran, *sinon, rejoindre le menu principal du programme de l'enquête en suivant les indications du chapitre 3,*

-Sélectionner "OPTIONS" en haut et à gauche de l'écran en déplaçant le curseur à

l'aide des touches flèches et en validant votre choix en appuyant sur la touche "Return" ou "Entrée",

- Sélectionner l'option "Sauvegarde des données" en déplaçant le curseur à l'aide des touches flèches et en validant votre choix en appuyant sur la touche "Return" ou "Entrée",

- Insérer une disquette PC vierge dans le lecteur A,

- Taper sur n'importe quelle touche,

les noms des fichiers copiés défilent à l'écran,

l'écran :

le texte suivant apparaît à C:\BMR2011\DONNEES\SA2011.REC C:\BMR2011\DONNEES\IDE2011.REC C:\BMR2011\DONNEES\ADMI2011.REC C:\BMR2011\DONNEES\EBLS2011.REC C:\BMR2011\DONNEES\IPM2011.REC 5 fichiers

le menu principal du programme de l'enquête s'affiche à l'écran, - Pour quitter, taper F10,

## **4. Changement du mot de passe**

Le menu principal du programme de l'enquête est affiché à l'écran,

*sinon, rejoindre le menu principal du programme de l'enquête en suivant les indications du chapitre 3,*

-Sélectionner "OPTIONS" en haut et à gauche de l'écran en déplaçant le curseur à

l'aide des touches flèches et en validant votre choix en appuyant sur la touche "Return" ou "Entrée",

- Sélectionner l'option "Changement de mot de passe" en déplaçant le curseur à l'aide des touches flèches et en validant votre choix en appuyant sur la touche "Return" ou "Entrée",

- Taper l'ancien mot de passe et valider en appuyant sur la touche "Return" ou "Entrée",

- Taper le nouveau mot de passe et valider en appuyant sur la touche "Return" ou "Entrée",

le texte suivant apparaît à l'écran :

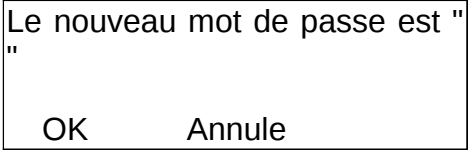

- Valider ou annuler en sélectionnant la réponse adéquate à l'aide de la souris ou à l'aide de la touche "tab" (tabulation) au milieu et à gauche du clavier,

- Taper sur la touche "Return" ou "Entrée",

le menu principal du programme de l'enquête s'affiche à l'écran,

- Pour quitter, taper F10,

### **5. Edition de résultats**

Un programme d'analyse a été associé aux fichiers de saisie des données vous permettant à tout moment d'éditer de manière automatique les principaux résultats de votre surveillance :

le menu principal du programme de l'enquête est affiché à l'écran,

*sinon, rejoindre le menu principal du programme de l'enquête en suivant les indications du chapitre 3,*

-Sélectionner "OPTIONS" en haut et à gauche de l'écran en déplaçant le curseur à l'aide des touches flèches et en validant votre choix en appuyant sur la touche "Return" ou "Entrée",

- Sélectionner l'option "Edition de résultats" en déplaçant le curseur à l'aide des touches flèches et en validant votre choix en appuyant sur la touche "Return" ou "Entrée",

le programme analyse vos données, les résultats apparaissent à l'écran.

Si vous êtes relié directement à une imprimante, vous pouvez imprimer ces résultats :

- Sélectionner en haut et à gauche de l'écran "Fichier" à l'aide de la souris ou en appuyant simultanément sur les touches "alt" (en bas et à gauche du clavier) et "F",

- Sélectionner "Imprimer" en déplaçant le curseur à l'aide des touches flèches et en validant votre choix en appuyant sur la touche "Return" ou "Entrée",

le texte suivant apparaît à l'écran : Imprimer

( ) texte sélectionné (x) document entier OK Annuler

- Valider ou annuler en sélectionnant la réponse adéquate à l'aide de la souris ou à l'aide de la touche "tab" (tabulation) au milieu et à gauche du clavier et en appuyant sur la touche "Return" ou "Entrée",

- Pour quitter, sélectionner de la même façon que précédemment "Fichier", puis "Quitter".

le menu principal du programme de l'enquête s'affiche à l'écran,

– Pour quitter, taper F10,

# **6. Fin de l'enquête et envoi par disquette (éventuellement)**

Les 5 fichiers IDE2011.REC, SA2011.REC, EBLS2011.REC, ADMI2011.REC et IPMR2011 sont complets (la saisie est finie).

### **Pour un envoi par mail : Passez directement au paragraphe suivant.**

Envoyer la disquette par la case 66 à D.Trystram, Service de Bactériologie, GH Pitié-Salpêtrière

Pour un envoie par disquette, me demander (ou regarder le protocole des années précédentes).

### **7. Envoi des données par email**

Les données sont envoyée à David Trystram, Batériologie-Hygiène, hôpital Pitié-Salpêtrière, par fichiers attachés **par email** à [<david.trystram@psl.aphp.fr>](mailto:david.trystram@psl.aphp.fr) (tous les fichiers \*.REC du répertoire c:\bmr2011\donnees\, c'est à dire IDE2011.REC, SA2011.REC, EBLS2011.REC, ADMI2011.REC IPMR2011.REC).

# **La date limite de retour des données sera au plus tard le : 31 septembre 2011**

# *Annexes*

# **Les Questionnaires**

### "Bactéries multirésistantes à l'AP-HP"

2011 \_\_\_\_\_\_\_\_\_\_\_\_\_\_\_\_\_\_\_\_\_\_\_\_\_\_\_\_\_\_\_\_\_\_\_\_\_\_\_\_\_\_\_\_\_\_\_\_\_\_\_\_\_\_\_\_\_\_\_\_\_\_\_\_

# **Fichier 1 : Identité de l'hôpital (IDE2011.REC)**

- Nom de l'hôpital :

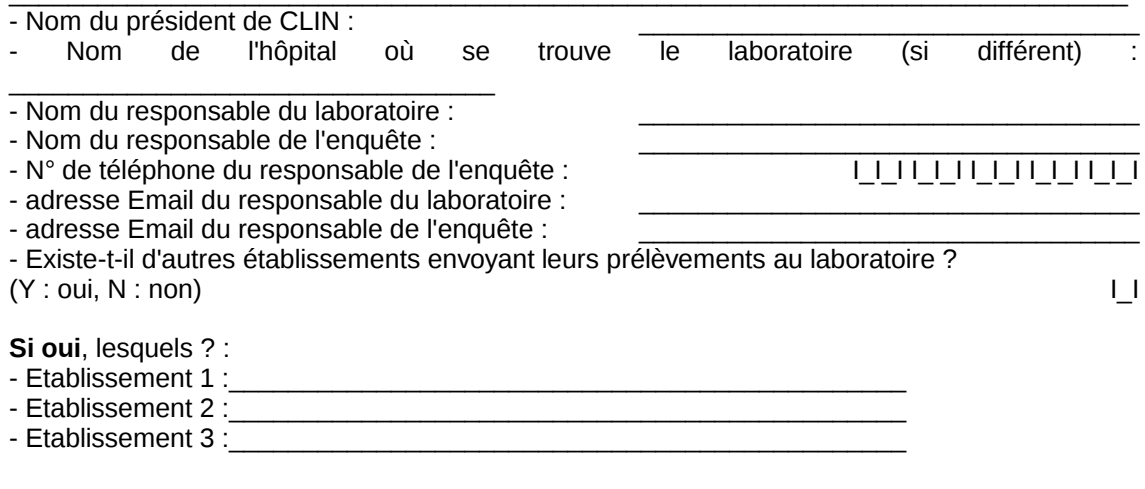

Nombre total de lits de(s) l'établissement(s) **(attention, ce nombre peut changer d'une année sur l'autre)**: - court séjour :<br>- court séjour :

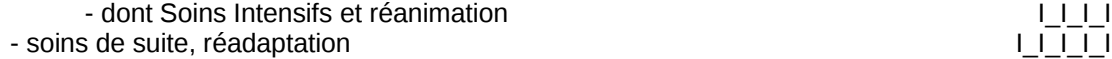

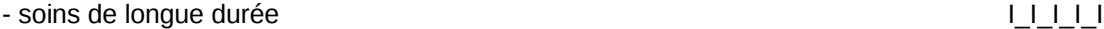

-psychiatrie I\_I\_I\_I\_I

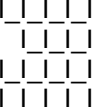

## **Fichier 2 :** *Staphylococcus aureus (SARM)*

#### **(SA2011.REC) Fiche n° \_\_\_**

Une nouvelle fiche est remplie pour tout isolement d'une nouvelle souche de *Staphylococcus aureus* SARM à partir d'un **prélèvement à visée diagnostique**(c'est à dire à l'exclusion des prélèvements à visée écologique = nez, aisselles..) et **après s'être assuré qu'il ne s'agit pas d'un doublon** (doublon : souche isolée chez un même patient pour lequel une souche de même espèce et de même antibiotype a déjà été prise en compte durant la période de l'enquête, quel que soit le prélèvement à visée diagnostique dont elle a été isolée (cf. guide méthodologique édité par l'ONERBA).

- Type du premier prélèvement d'où est isolée la souche. **Si le premier isolement a lieu simultanément dans plusieurs types de prélèvements, n'en prendre (ou coder) qu'un en compte**, en choisissant par ordre de priorité décroissante : hémoculture, pus profond ou séreuse, prélèvement respiratoire protégé, dispositif intravasculaire, urine, prélèvement respiratoire non protégé, autre (cf codes en Annexe 1) : I\_I si autre, précisez en clair : \_\_\_\_\_\_\_\_\_\_\_\_\_\_

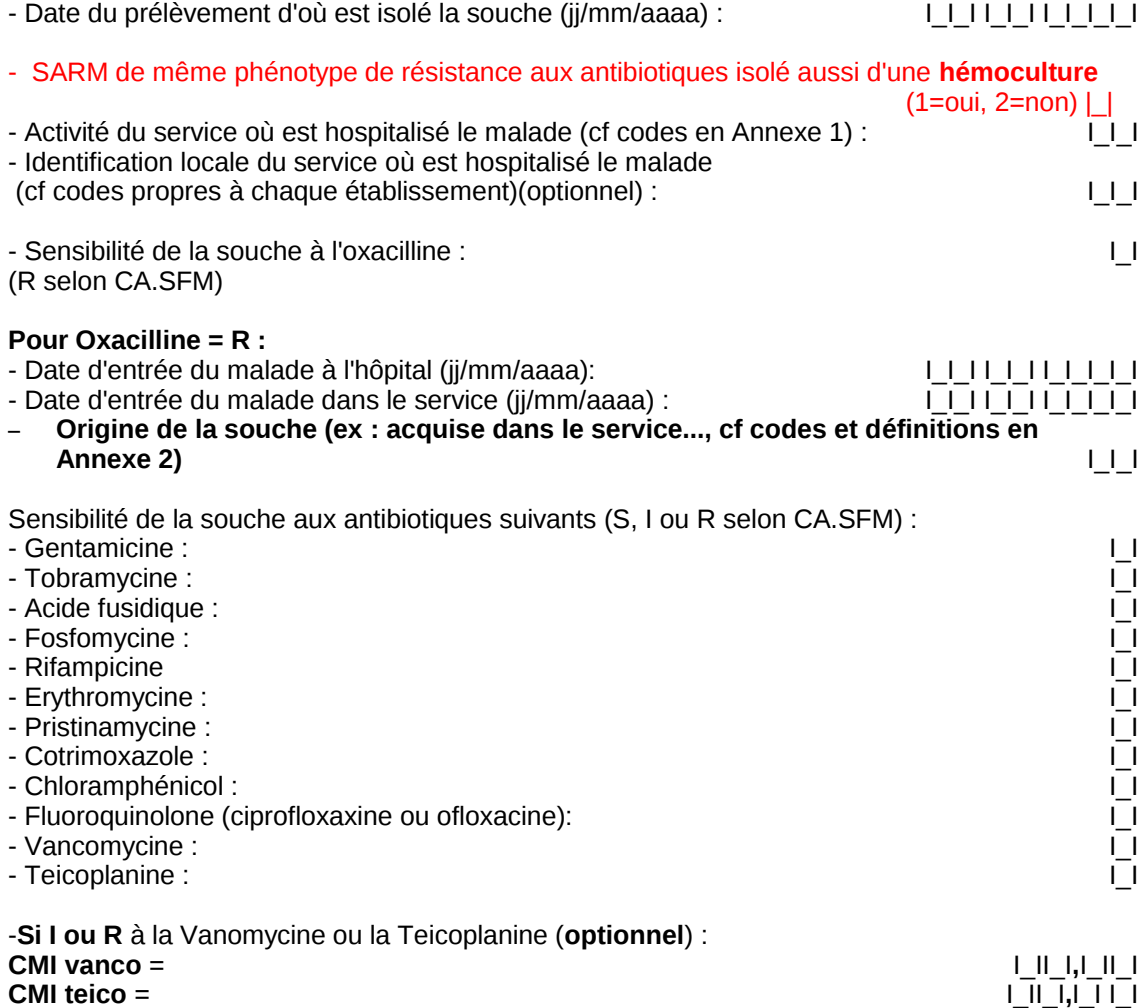

Si le prélèvement positif qui a fait l'objet de la fiche SARM n'est pas une hémoculture et que, durant le même séjour du patient, un SARM de même phénotype de résistance est isolé aussi d'une hémoculture, cochez la case intitulée : « SARM de même phénotype de résistance aux antibiotiques isolé aussi d'une hémoculture ».

### **Fichier 3 : Entérobactéries productrices de BLSE**

#### **(EBLS2011.REC)** Fiche n°\_\_\_

Une nouvelle fiche est remplie pour tout isolement d'une nouvelle **souche d'entérobactérie productrice de BLSE isolée à partir d'un prélèvement à visée diagnostique** (c'est à dire à l'exclusion des prélèvements à visée écologique = selles, ...) et **après s'être assuré qu'il ne s'agit pas d'un doublon** (doublon : souche isolée chez un même patient pour lequel une souche de même espèce et de même antibiotype a déjà été prise en compte durant la période de l'enquête, quel que soit le prélèvement à visée diagnostique dont elle a été isolée (cf. guide méthodologique édité par l'ONERBA).

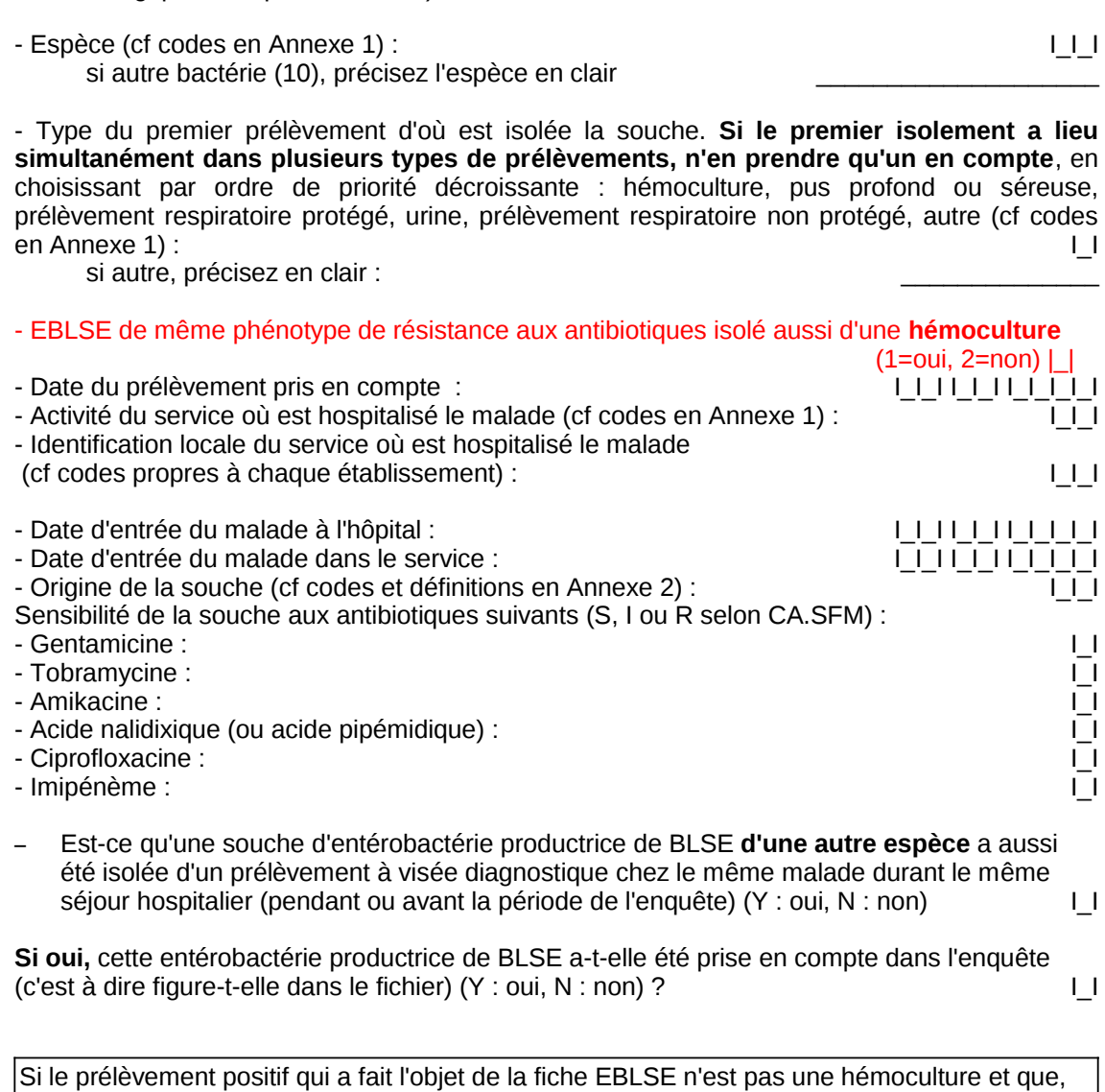

durant le même séjour du patient, une EBLSE de même phénotype de résistance est isolé aussi

d'une hémoculture, cochez la case intitulée : « EBLSE de même phénotype de résistance aux antibiotiques isolé aussi d'une hémoculture ».

# **Fichier 4 : Données administratives (dont nombre de S.aureus) (ADMI2011.REC)**

Renseignements sur les hospitalisations **pendant la période de l'enquête (mois de avril + mai + juin 2011) :**

**Nombre de journées d'hospitalisation "complètes", c'est à dire de plus de 24 heures (hospitalisations de jour, séances] exclues)**:

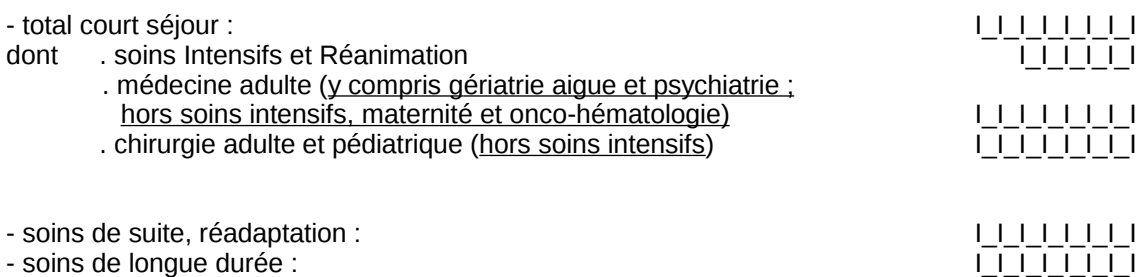

Nombre d'admissions directes(c'est à dire passages intérieurs exclus) de plus de 24 heures en <u>court séjour (c'est à dire hospitalisations de jour, séances exclues)</u>:

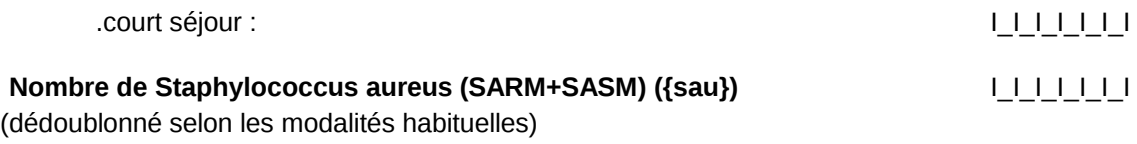

"Surveillance des bactéries multirésistantes à partir du laboratoire" 2011

### **Fichier 5 : Entérobactéries I ou R à l'imipénème mais non BLSE**

Fiche n°\_\_\_

Ce fichier concerne uniquement des entérobactéries I ou R à l'imipénème mais non BLSE (les EBLSE résistantes à l'imipénème sont enregistrées dans le fichier n°3 : *Entérobactéries productrices de BLSE*).

Ce module est proposé dans le cadre de l'enquête BMR 2007 (comme en 2005 et 2007) afin de procéder à un recencement de toutes les entérobactéries résistantes à l'imipénème.

Une nouvelle fiche est remplie pour tout isolement d'une nouvelle **souche d'entérobactérie I ou R imipénème mais non productrice de BLSE isolée à partir d'un prélèvement à visée diagnostique** (c'est à dire à l'exclusion des prélèvements à visée écologique = selles, ...) et **après s'être assuré qu'il ne s'agit pas d'un doublon** (doublon : souche isolée chez un même patient pour lequel une souche de même espèce et de même antibiotype a déjà été prise en compte durant la période de l'enquête, quel que soit le prélèvement à visée diagnostique dont elle a été isolée (cf. guide méthodologique édité par l'ONERBA).

- Espèce (cf codes en Annexe 1) : I\_I\_I

si autre bactérie (11), précisez l'espèce en clair

- Type du premier prélèvement d'où est isolée la souche. Si le premier isolement a lieu simultanément dans plusieurs types de prélèvements, n'en prendre qu'un en compte, en choisissant par ordre de priorité décroissante : hémoculture, pus profond ou séreuse, prélèvement respiratoire protégé, urine, prélèvement respiratoire non protégé, autre (cf codes en Annexe 1) : I

si autre, précisez en clair :

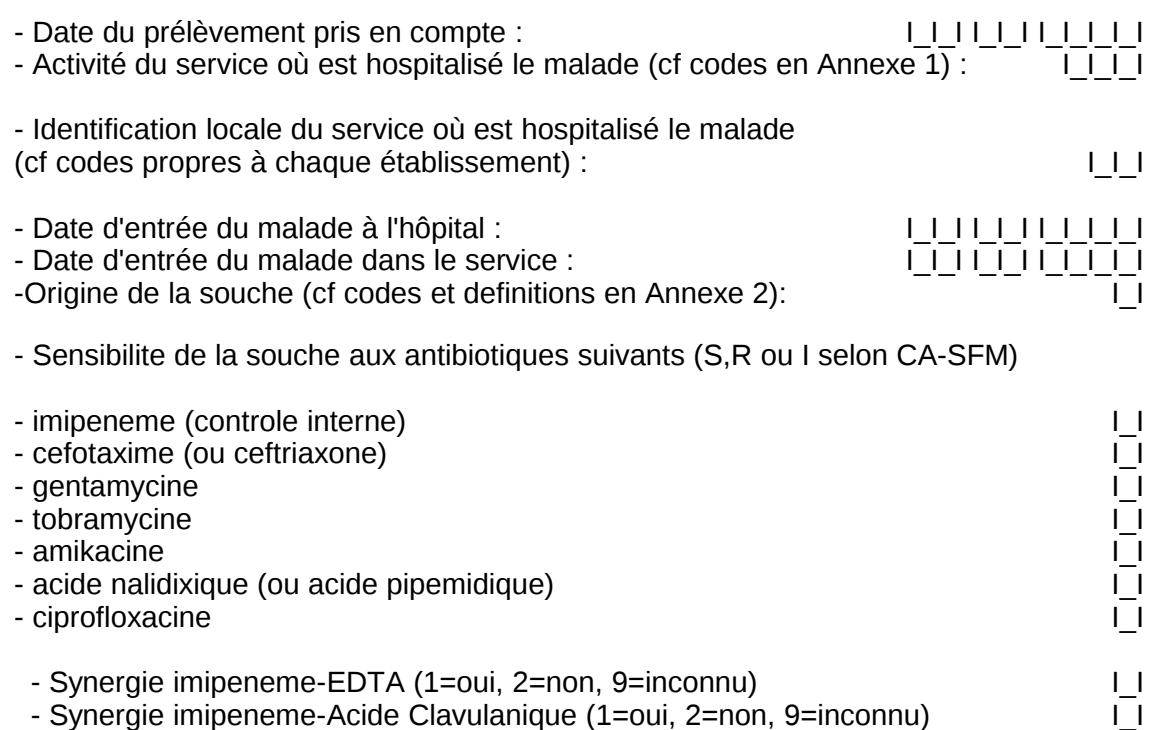

#### **" Bactéries multirésistantes à l'AP-HP" 2011**  $\mathcal{L}_\text{max}$  and  $\mathcal{L}_\text{max}$  and  $\mathcal{L}_\text{max}$  and  $\mathcal{L}_\text{max}$  and  $\mathcal{L}_\text{max}$  and  $\mathcal{L}_\text{max}$

### **Annexe 1 (codes)**

#### *Codes de l'activité du service :*

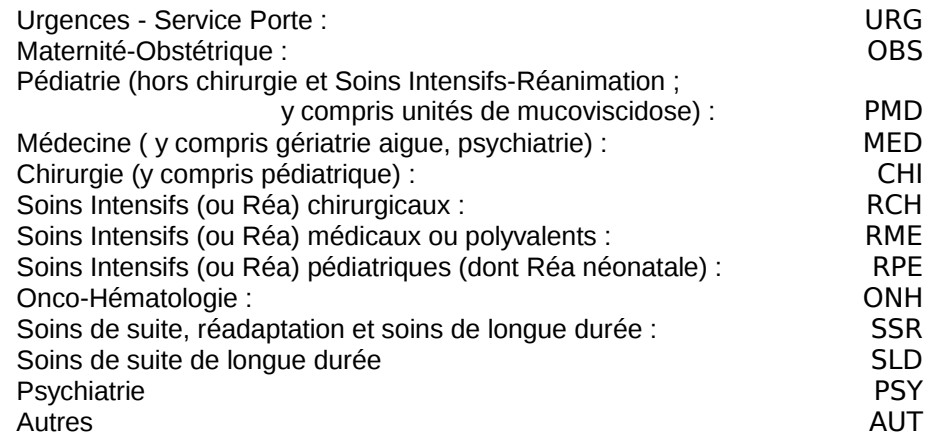

#### *Codes des prélèvements :*

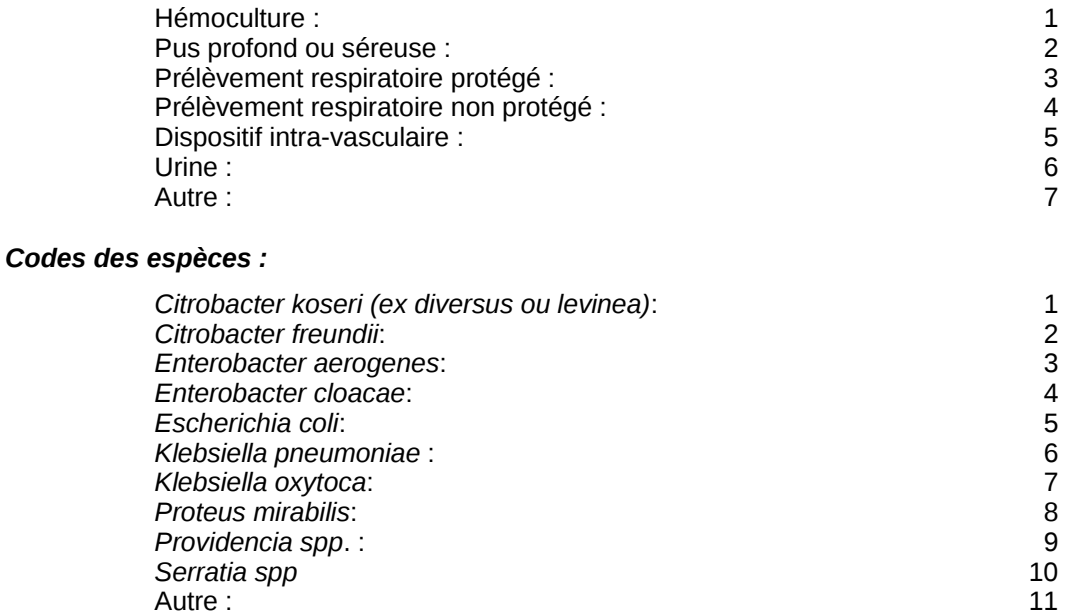

#### " Bactéries multirésistantes à l'AP-HP" 2011 Définitions mises au point par le CCLIN PARIS-NORD - Réseau Microbiologie  $\mathcal{L}_\text{max}$  and  $\mathcal{L}_\text{max}$  and  $\mathcal{L}_\text{max}$  and  $\mathcal{L}_\text{max}$  and  $\mathcal{L}_\text{max}$  and  $\mathcal{L}_\text{max}$

**Annexe 2 (codes)**

#### *Codes de l'origine de la souche multirésistante*

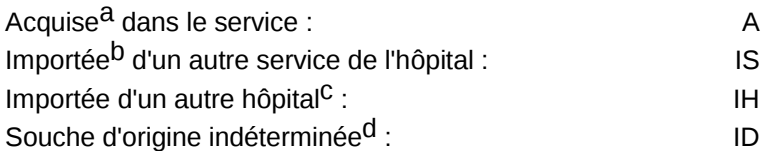

**a**: la souche est dite "**acquise dans le service**" lorsqu'elle a été isolée d'un prélèvement effectué dans un délai > 48 heures après l'admission du malade dans le service **et** lorsqu'il n'y a pas de notion d'infection ou de portage antérieur à l'admission dans le service.

**b**: la souche est dite "**importée d'un autre service de l'hôpital"** (mais acquise dans l'établissement) si le malade a été transféré d'un autre service du même hôpital (ou a fait un séjour dans les 6 mois précédents dans un autre service du même hôpital) **et** lorsque la souche a été isolée d'un prélèvement effectué moins de 48 heures après le transfert (ex : prélèvement à visée diagnostique ou écologique positif dès l'entrée du malade dans le service) **ou** lorsqu'il y a déjà eu, avant le début de l'enquête, notion d'infection ou de portage lors du séjour dans le service d'origine (ex : prélèvement à visée diagnostique ou écologique positif lors du séjour dans le service d'origine). NB : Les catégories **a** et **b**, une fois regroupées permettent de générer l'indicateur " acquisition dans l'établissement ", (cf tableau joint).

**c**: la souche est dite "**importée d'un autre hôpital"** si le malade a été transféré d'un autre hôpital (ou a fait un séjour dans les 6 mois précédents dans un autre hôpital) **et** lorsque la souche a été isolée d'un prélèvement effectué moins de 48 heures après le transfert **ou** lorsqu'il y a une notion d'infection ou de portage lors du séjour dans l'hôpital d'origine (ex : prélèvement à visée diagnostique ou écologique positif dès l'entrée du malade dans le service, ou lors du séjour dans l'hôpital d'origine).

**d**: la souche est dite "**d'origine indéterminée" l**orsqu'elle a été isolée d'un prélèvement effectué moins de 48 heures après une admission **directe** du malade dans le service **et** lorsqu'il n'y a pas de notion d'infection ou de portage antérieur à l'admission, ni de notion d'hospitalisation dans les 6 mois précédents.

#### **Annexe B " Bactéries multirésistantes à l'AP-HP" 2011**  $\mathcal{L}_\text{max}$  and  $\mathcal{L}_\text{max}$  and  $\mathcal{L}_\text{max}$  and  $\mathcal{L}_\text{max}$  and  $\mathcal{L}_\text{max}$  and  $\mathcal{L}_\text{max}$

#### **Guide de l'Enquêteur**

- Activité du service où est hospitalisé le malade : codes numériques en Annexe 1
- Identification locale du service où est hospitalisé le malade : . chaque laboratoire peut disposer de cet item pour conserver l'identification locale précise du service ( codes numériques au choix de l'enquêteur).
- Type du premier prélèvement d'où est isolée la souche :
	- . codes numériques en Annexe 1

. si isolement simultané dans plusieurs types de prélèvements, n'en cocher qu'un, en choisissant par ordre de priorité décroissante : hémoculture, pus profond ou séreuse, prélèvement respiratoire protégé, dispositif intravasculaire (pour *S.aureus*) urine, prélèvement respiratoire non protégé, autre ; si autre, précisez en clair le type de prélèvement.

- Date du prélèvement d'où est isolée la souche : date européenne (ex : 15/05/2011)

- Sensibilité à l'oxacilline de *S.aureus* :
	- . selon les recommandations du CA.SFM

- Production de BLSE : existence d'une synergie entre les céphalosporines de troisième génération ou l'aztréonam (céfépime ou cefpirome pour *E.aerogenes* , la détection de BLSE avec les disques de céfotaxime, ceftriaxone, ceftazidime ou aztréonam pouvant être rendue difficile par une hyperproduction de céphalosporinase) et l'acide clavulanique fourni par un disque d'amoxicilline+ac.clavulanique.

- Entérobactéries Imipénème Résistantes mais non BLSE. Selon les recommandations du CASFM.

- Date d'entrée à l'hôpital et date d'entrée dans le service du malade : date européenne (ex : 15/05/2011)

- Origine de la souche (ex : acquise dans le service... )

. codes en lettres, définitions et arbre décisionnel en Annexe 2